# **ClearClick® HD Capture+Stream™**

*4K60 HDMI Input & Passthrough 1080P60 Recording & Live Streaming*

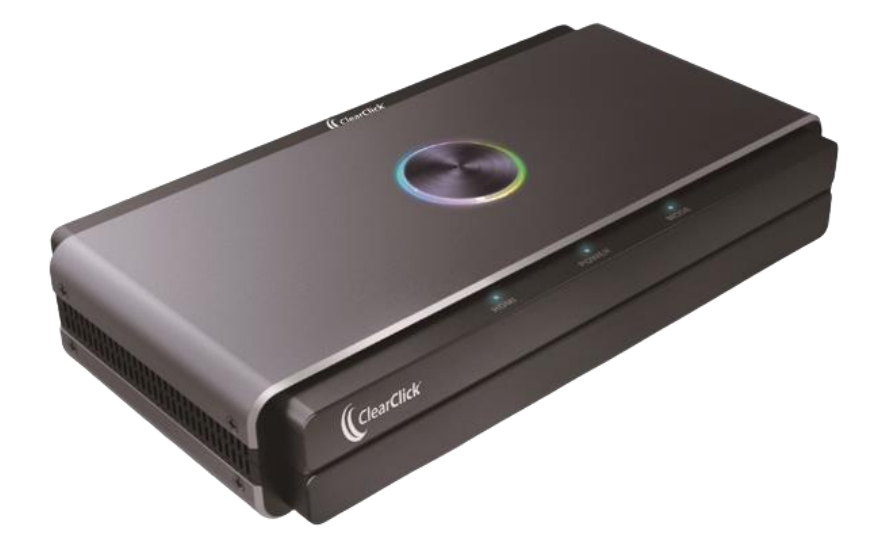

### **User's Manual & Quick Start Guide**

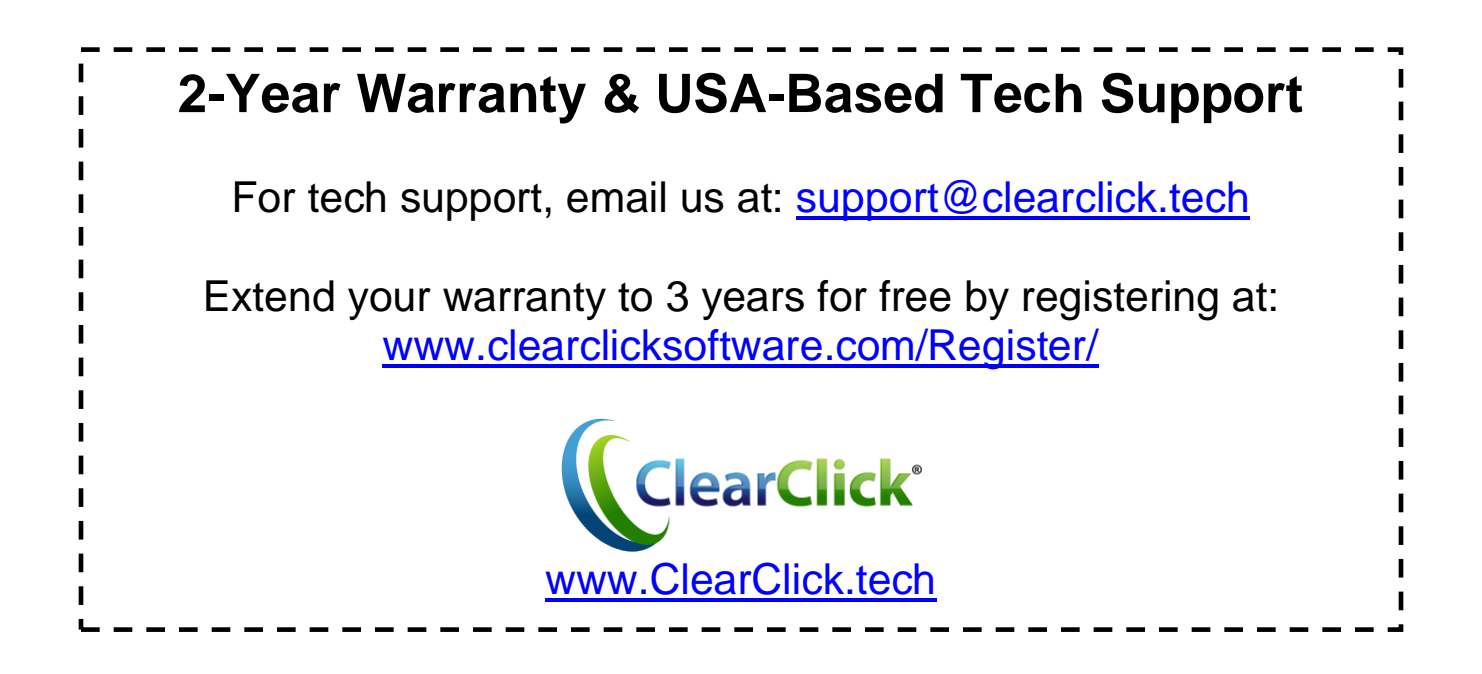

#### **Extend Your Warranty for FREE!**

Extend your warranty by one year for free simply by registering your product at: **[www.ClearClick.tech](http://www.clearclick.tech/)**

#### **Browse All Our Products!**

If you're looking for fun, unique, and easy-to-use technology, we've got it! Please visit our website to browse all of our products:

#### **[www.ClearClick.tech](http://www.clearclick.tech/)**

#### **Safety Precautions – Important, Please Read:**

- 1. Do not disassemble the unit.
- 2. Do not permit children to use or play with this device.
- 3. Please note that the device and/or plugged in USB drives may become very warm during use.
- 4. Do not operate the unit around water or rain. Do not operate the unit around any kind of machines or appliances (other than computers).
- 5. Turn off and unplug the unit when not in use.
- 6. Use only the included accessories with the device.
- 7. Do not connect high powered, amplified audio outputs to the "in" ports of the device.
- 8. Follow all copyright laws in your country. You are responsible for your own use of this device.

#### **2-Year Warranty**

Your purchase comes with a **2-year warranty**. This means that if anything goes wrong with the unit (other than accidental damage) within the first year of ownership, we will replace the unit for free, 100% at our cost. Contact us at **[support@clearclick.tech](mailto:support@clearclick.tech)** with any issues.

#### **What's In The Box?**

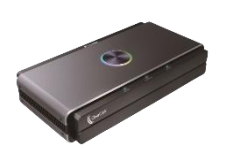

**ClearClick® HD Capture+Stream™**

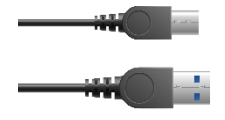

**USB-C Cable (for PC/Mac connection)**

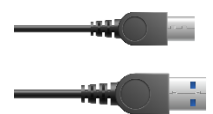

**USB-C Cable (for Power)**

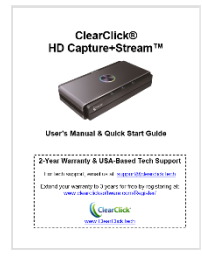

**User's Manual**

#### **Device Diagram**

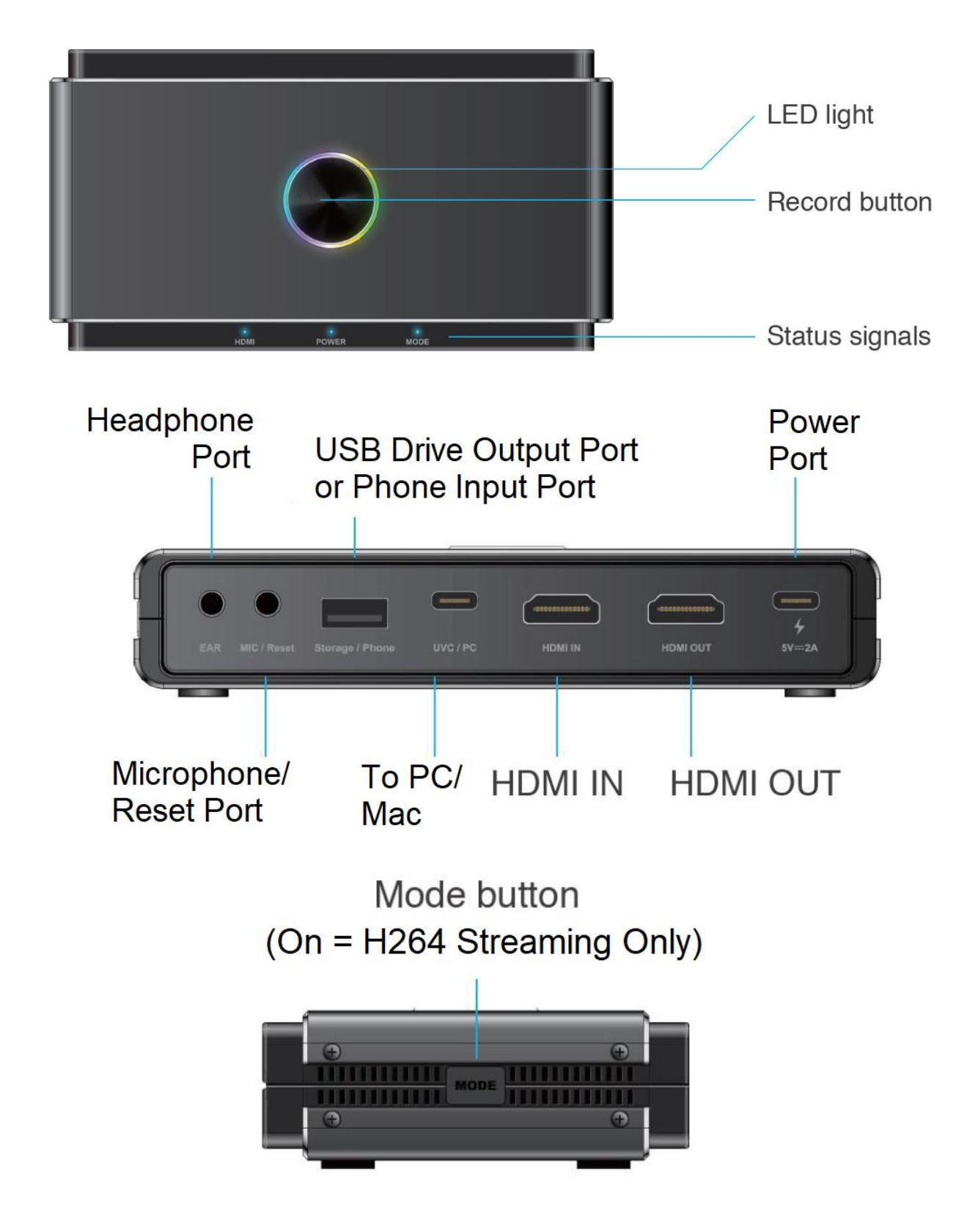

# **Quick Start Guide**

# **1. Power the device.**

Power the device by plugging in one of the included USB-C cables to the "5V – 2A" port. Plug the other end into a USB power source (such as a USB wall adapter or charging port).

#### **2. Plug in HDMI source and HDMI output.**

Plug in your HDMI source (such as a camcorder or gaming system) to the HDMI IN port.

The device accepts and passes through HDMI signals of up to 4K60 input.

#### *[NOTE: COPYRIGHTED OR CONTENT PROTECTED SOURCES ARE NOT SUPPORTED. THIS DEVICE WILL NOT RECORD FROM THESE SOURCES.]*

You can pass through the signal to a TV or monitor using the HDMI OUT port.

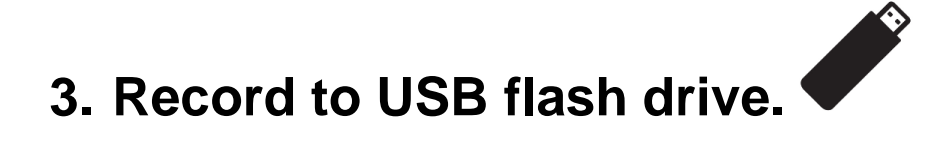

If you'd like, you can record your video source to a USB flash drive (FAT32 or exFAT only). The device will record at up to 1080P60 quality.

Plug in a USB flash drive to the "Storage / Phone" port. Once the device recognizes the drive, press the Record button to start recording.

A **multicolor, fading LED** means that the device is ready to record.

A **solid red LED** means that the device is currently recording to your USB flash drive.

A **blinking red LED** means that there is a problem with your HDMI source (i.e. no signal or your source has HDCP/content protection), or there is a problem with your USB drive. A blinking red LED means that the device is not recording.

#### **4. Stream to PC or Mac.**

You can stream your video source using OBS or other software (even while recording to a USB flash drive) at up to 1080P60.

To do this, follow the steps below.

**A.** Make sure you have powered the device by connecting the " $5V - 2A$ " port to a power source.

**B.** Use the included second USB-C cable to connect your PC or Mac to the ClearClick® device's "UVC / PC" port. Allow your computer to automatically install it.

**C.** Download and install OBS from: <https://obsproject.com/>

**D.** Open OBS. Under Sources, select each existing "Sources" and delete each one by clicking the "-" button:

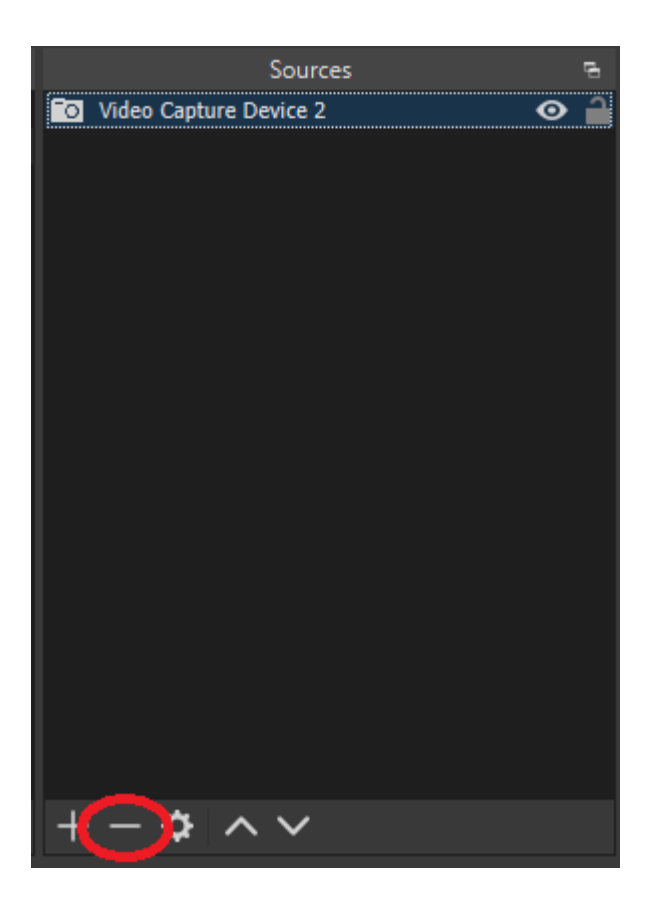

**E.** Under Sources, click the "+" button and click "Video Capture Device." Click "OK."

At the next screen, set the "Device" to "ClearClick" and then click "OK."

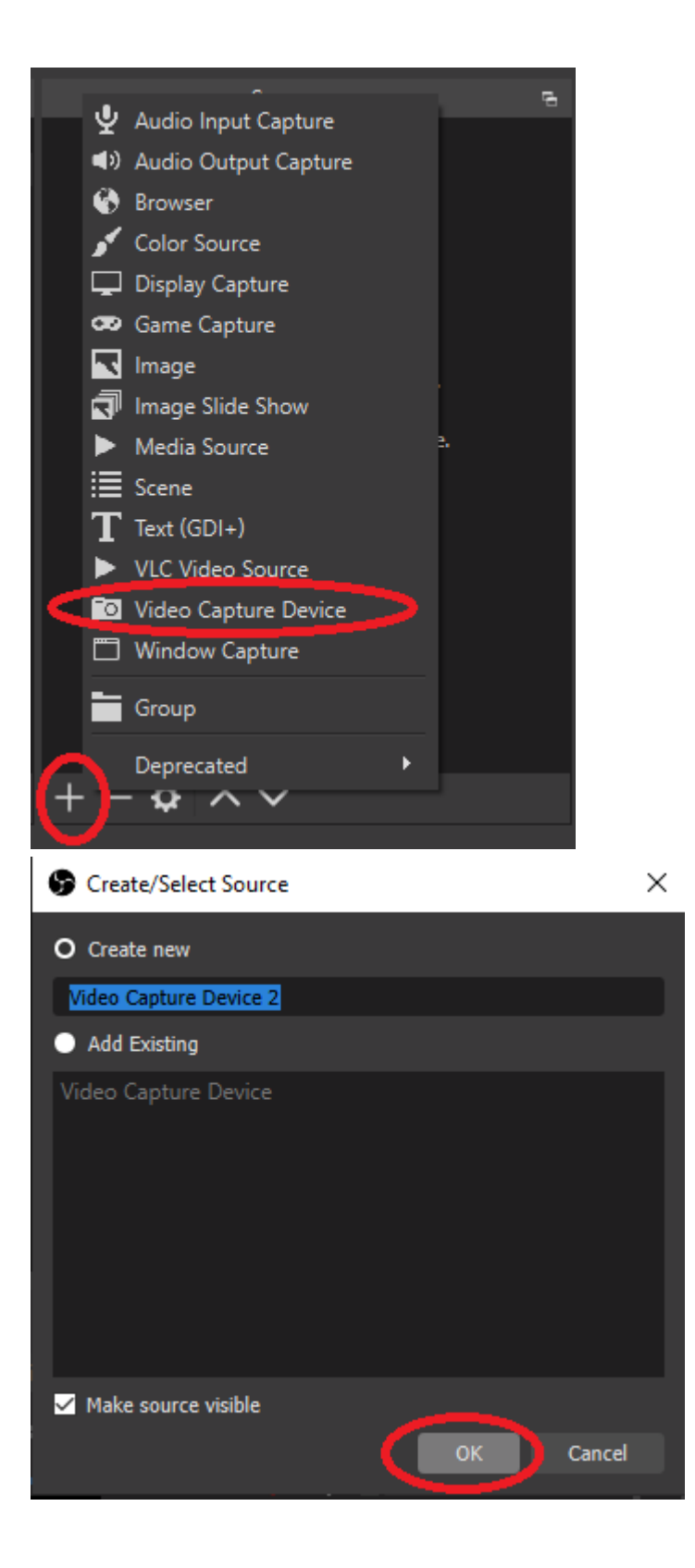

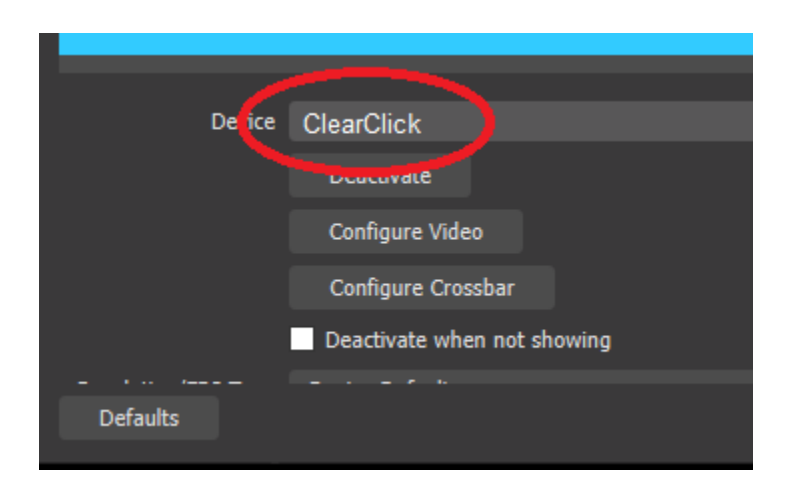

**F.** Under Sources, click the "+" button again and click "Audio Input Device." Click "OK." At the next screen, set the "Device" to "ClearClick" and then click "OK."

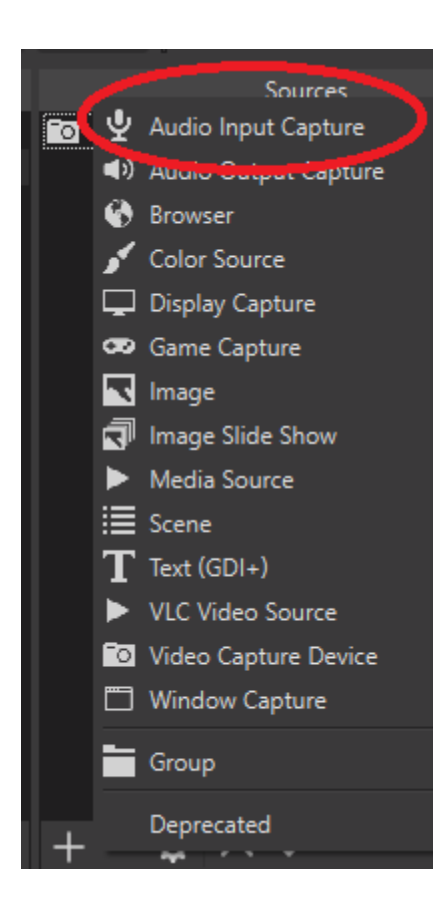

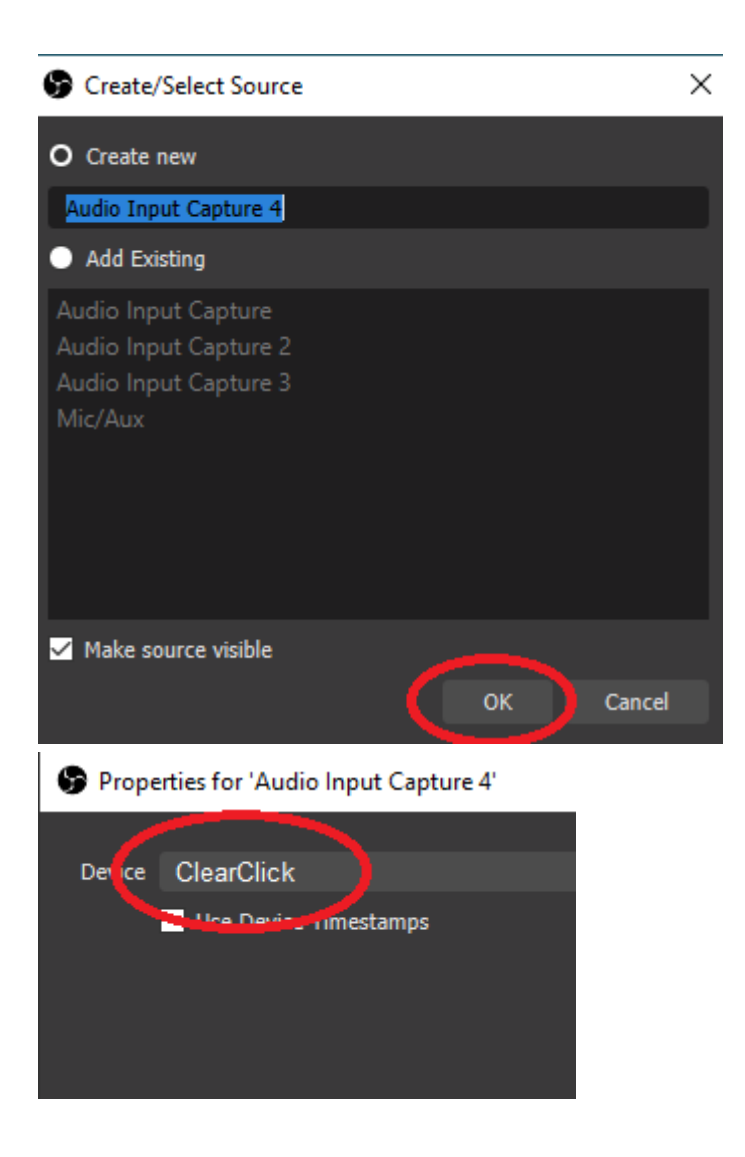

**G.** In the main area of OBS, you can then click "Start Streaming" to start streaming to YouTube/etc. or "Start Recording" to start recording to your local PC or Mac.

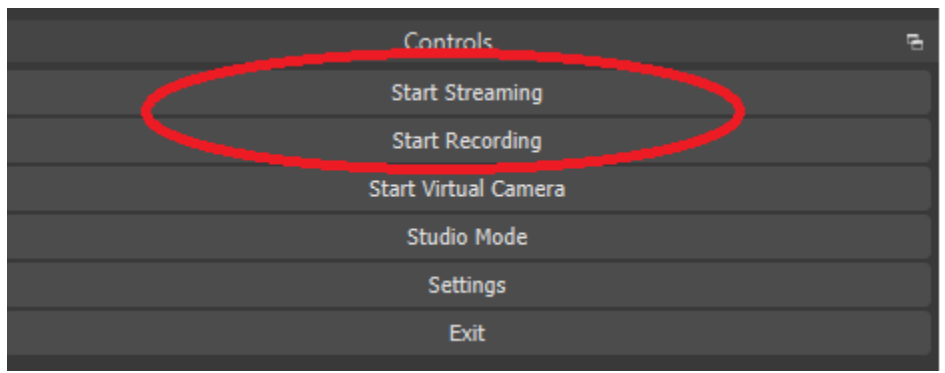

**H.** For more information on how to use OBS, please visit the two links below.

#### **OBS Quick Start Guide:**

<https://obsproject.com/wiki/OBS-Studio-Quickstart>

#### **OBS Overview:**

<https://obsproject.com/wiki/OBS-Studio-Overview>

## **How To Live Stream from Smartphones**

To live stream from a smartphone, first use the steps above to set up your device and OBS.

Then, using a high-quality USB-C or Lightning cable, connect your smartphone to the "Storage / Phone" port on the ClearClick® device.

Next, download the app "Miraplug" from the Google Play or Apple Store. Run the app and configure it, allowing the app permissions, and start live streaming from the app.

In OBS on your PC or Mac, under Sources, select the Video Capture Device and press the settings  $\Phi$ button.

Select "Custom" for resolution and select any resolution next to "Resolution." Select "H264" under Video Format. Then click "OK."

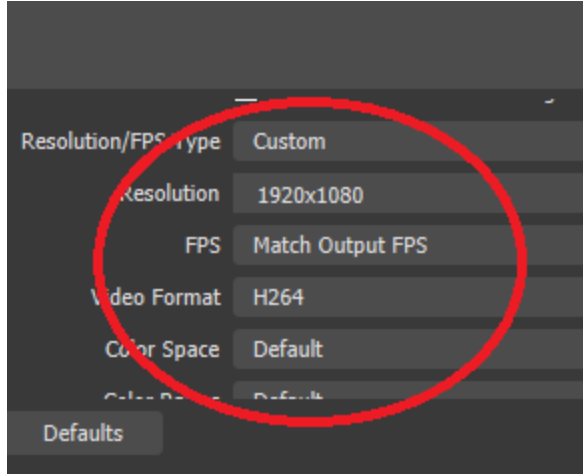

# **FAQ's & Troubleshooting**

#### **1. The device's LED is blinking red, but nothing is recording and/or being live streamed.**

This indicates a problem with your HDMI signal (either no signal or your HDMI source is copyrighted; the device does not record from HDCP content protected sources), or your USB flash drive is full or incompatible with the device. A blinking red LED means the device cannot record for one of these reasons.

#### **2. The device does not light up or seem to install on my computer.**

**A)** Make sure you have plugged the device into a power source (the "5V – 2A" port should be plugged into a USB wall adapter or USB power source separately).

**B)** Make sure you have connected the device with the included USB-C cable from the "UVC / PC" port to a USB 2.0/3.0 port on your PC or Mac.

#### **3. I pressed the "Mode" button, and now the device doesn't show video in OBS.**

Pressing the mode button sets the device to only allow recording in OBS with H264 format.

You can resolve this by pressing the mode button again and restarting OBS, or change the settings of the video source to "Custom" and select "H264" for video format.

# **Technical Specifications**

(Note: The product does not support recording HDCP content)

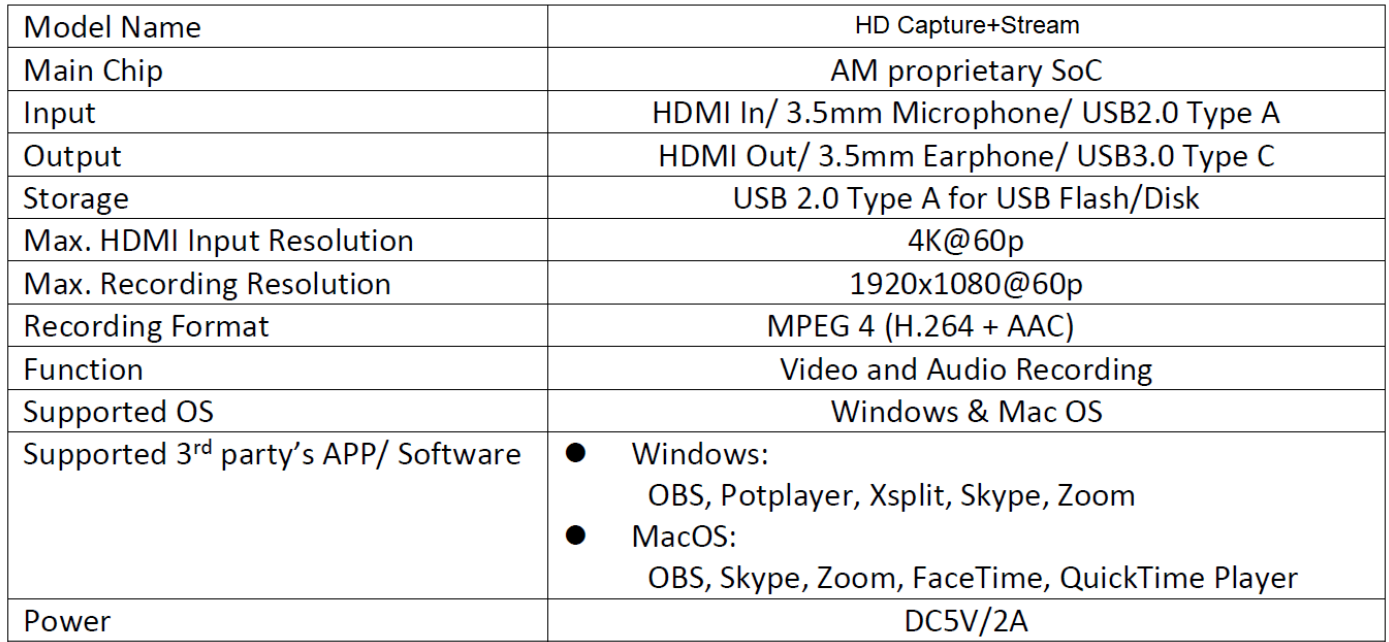

### **System Requirements**

- > Operating System: Windows10 (64bit) / Mac OS X 10.14 or later
- > Desktop
	- Intel<sup>®</sup> Core<sup>™</sup> i5 CPU i5-8xxx or above / AMD Ryzen 7 or above  $\bullet$
	- NVIDIA<sup>®</sup> GeForce® GTX 660 or above / AMD Radeon™ RX 870 or above  $\bullet$
	- 8GB RAM (dual channel) or above  $\bullet$
- $\triangleright$  Laptop
	- Intel<sup>®</sup> Core<sup>™</sup> i5 CPU i7-7xxx or above / AMD Ryzen 7 or above  $\bullet$
	- NVIDIA<sup>®</sup> GeForce® GTX 1050ti or above  $\bullet$
	- 8GB RAM (dual channel) or above  $\bullet$

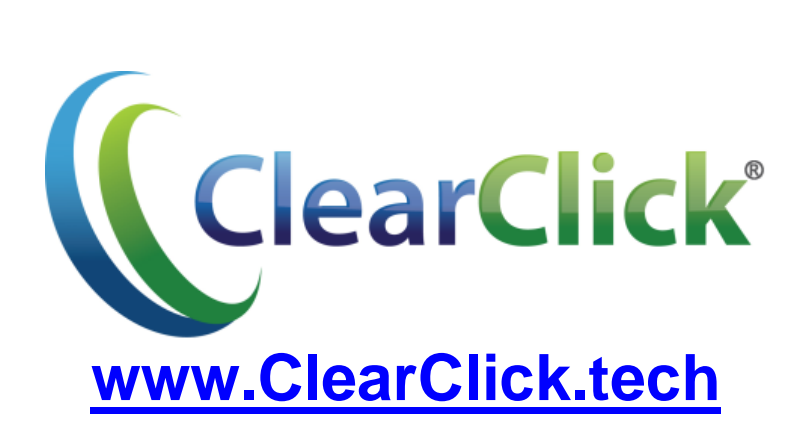